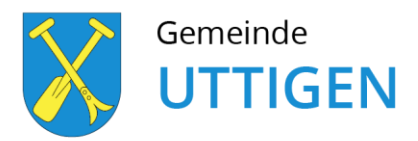

Anleitung: "Erfassung eines Vereins / eines Unternehmens / einer Veranstaltung", "Abonnierte Dienste" bestellen oder ein Benutzerkonto für "Marktplatz", "Tageskarten **SBB" und "eBescheinigung" erstellen.**

Es besteht weiterhin die Möglichkeit über die Webseite [www.uttigen.ch](http://www.uttigen.ch/) den Onlinedienst beispielsweise für Ihren Verein oder Ihr Unternehmen zu nutzen. Hierfür müssen Sie ein neues Login für die Webseite erstellen. Mit demselben Login kann der Verein / das Unternehmen, die Veranstaltung etc. jederzeit bearbeitet oder werden.

Nachstehend finden Sie die Anleitung "Erstellen Verein / Veranstaltung / Unternehmen":

- 1. Geben Sie folgenden Link im Browser ein: [www.uttigen.ch](http://www.uttigen.ch/) Sie gelangen auf die Webseite der Gemeinde Uttigen.
- 2. Oben rechts finden Sie das Feld "Login"
- 3. Wählen Sie dieses an.

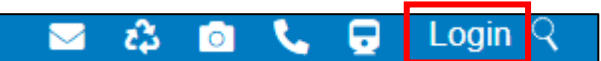

Ihnen erscheint folgende Seite:

4. Klicken Sie hier um sich zu registrieren.

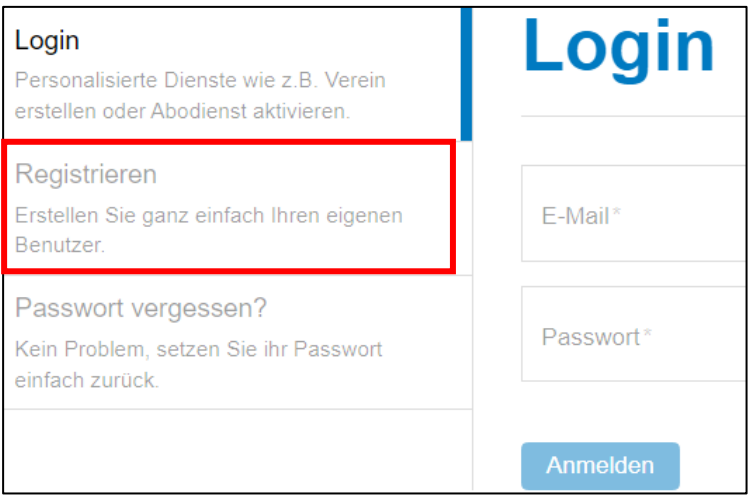

## 5. Füllen Sie sämtliche Angaben aus.

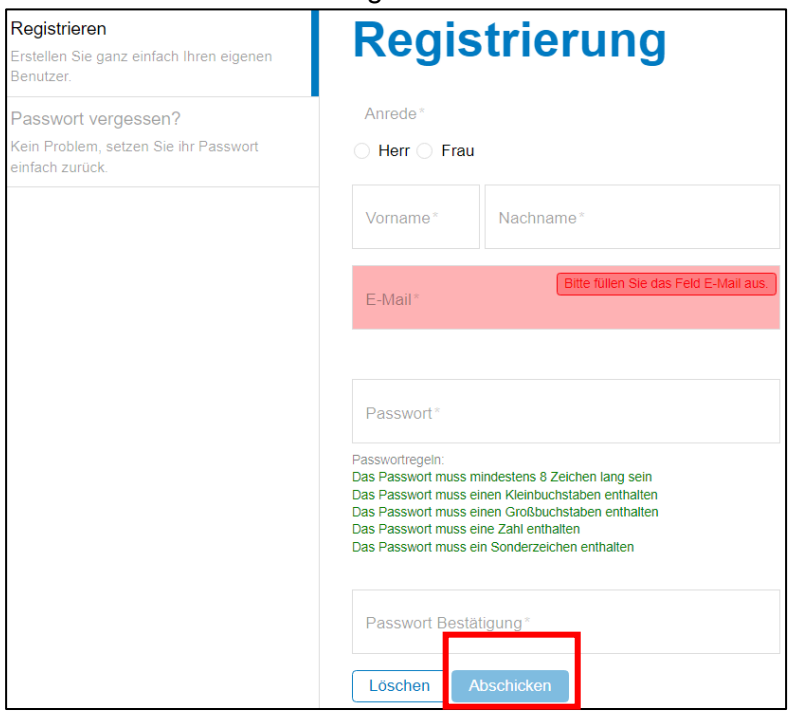

6. Klicken Sie auf "Abschicken"

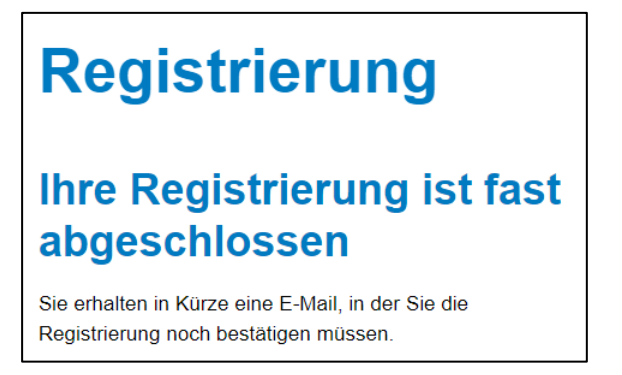

Dieser Text erscheint. Befolgen Sie die Anweisung und überprüfen Sie den E-Mail-Posteingang.

**Achtung:** Junk-E-Mails überprüfen!

7. Schliessen Sie die Registrierung mit dem im E-Mail erhaltenen Link ab.

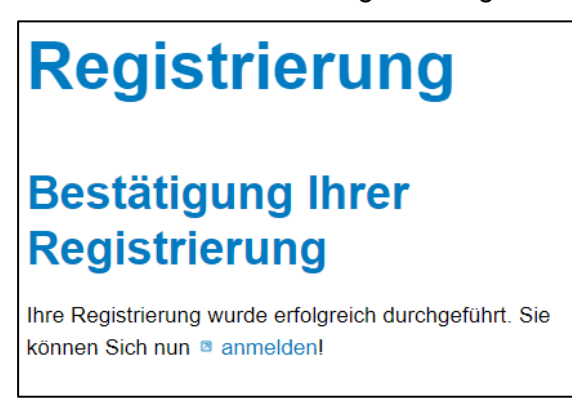

Dieser Text erscheint, wenn die Registrierung abgeschlossen ist.

- 8. Gehen Sie wieder zurück auf die Startseite von [www.uttigen.ch](http://www.uttigen.ch/)
- 9. Oben rechts finden Sie wieder das Feld "Login"

## 10. Wählen Sie diese an

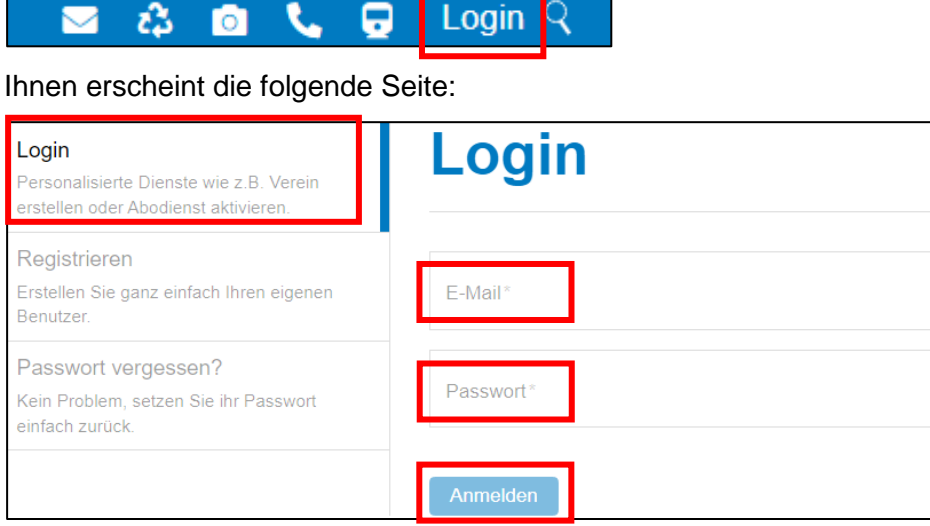

- 11. Tragen Sie die E-Mailadresse und das Passwort ein, welches Sie bei der Registrierung verwendet haben.
- 12. Klicken Sie auf "Anmelden"
- 13. Sie gelangen auf die Webseite mit dem Titel **Willkommen**

14. Unterhalb dieses Schriftzugs finden Sie folgendes Register:

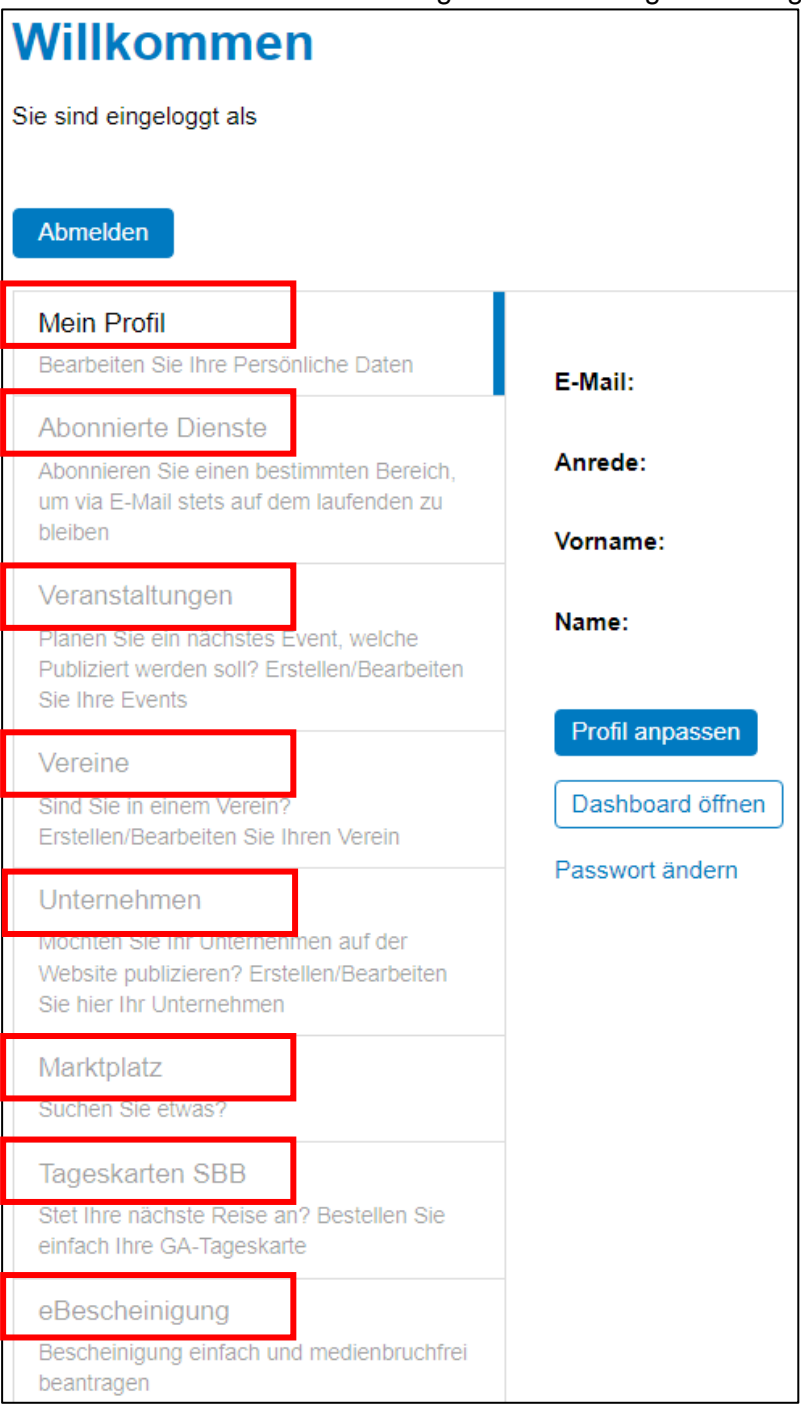

- 15. Unter den jeweiligen Registern können Sie Ihr Profil, die abonnierten Dienste, Ihre Veranstaltungen, den Verein, das Unternehmen, den Marktplatz, Ihre Tageskaten SBB oder eBescheinigung bearbeiten oder erfassen.
- 16. Der weiter Ablauf sollte selbsterklärend sein. Sind alle Felder mit einem \* ausgefüllt, kann mit SPEICHERN abgeschlossen werden.
- 17. Der Eintrag beispielsweise einer Veranstaltung wird nicht direkt auf der Webseite aufgeschaltet. Zuerst wird der Eintrag der Gemeindeverwaltung per E-Mail geschickt. Diese überprüft den Eintrag und gibt diesen anschliessend frei.
- 18. Nach der Freischaltung ist der Eintrag auf der Webseite ersichtlich.
- 19. Bei Verlust des Passwortes kann dieses selbständig zurückgesetzt werden.